## **Customer Connect: Password Change**

## **Detailed Steps**

1. Log into Customer Connect with current Password **SSMC** 

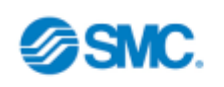

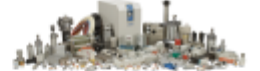

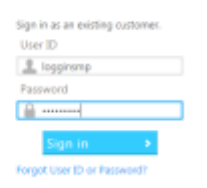

2. Select Account in the top right hand corner

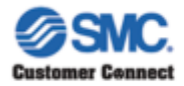

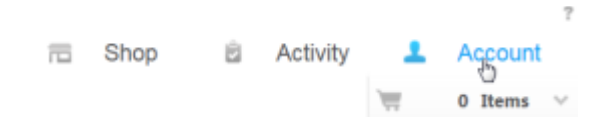

3. Select Account Management from the drop down menu

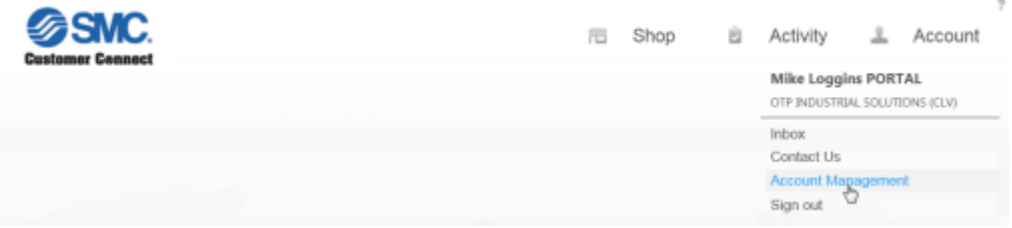

4. Select Change Password

Account Management

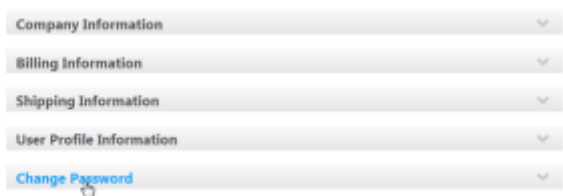

5. Enter Current Password, New Password, and Confirm New Password – select "Submit"

## **Account Management**

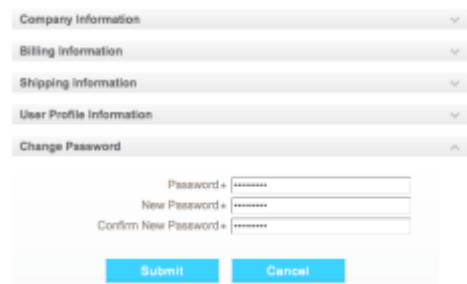